# **Использование элемента BigBlueButton в Moodle**

**BigBlueButton** - открытое программное обеспечение для проведения веб-конференции. Система имеет интеграцию с Moodle и позволяет внедрять соответствующий элемент в курс для проведения вебинаров с учащимися.

Отличительные особенности:

- Передача аудио/видео
- Демонстрация презентаций, части или полного рабочего стола
- Инструменты интерактивной доски
- Возможность записи вебинара с автоматическим размещением записей в курсе.

Официальный сайт: <http://bigbluebutton.org/>

### **СОЗДАНИЕ ЭЛЕМЕНТА Видеоконференция BIGBLUEBUTTON В КУРСЕ**

Для создания элемента курса необходимо выбрать соответствующий пункт в списке новых

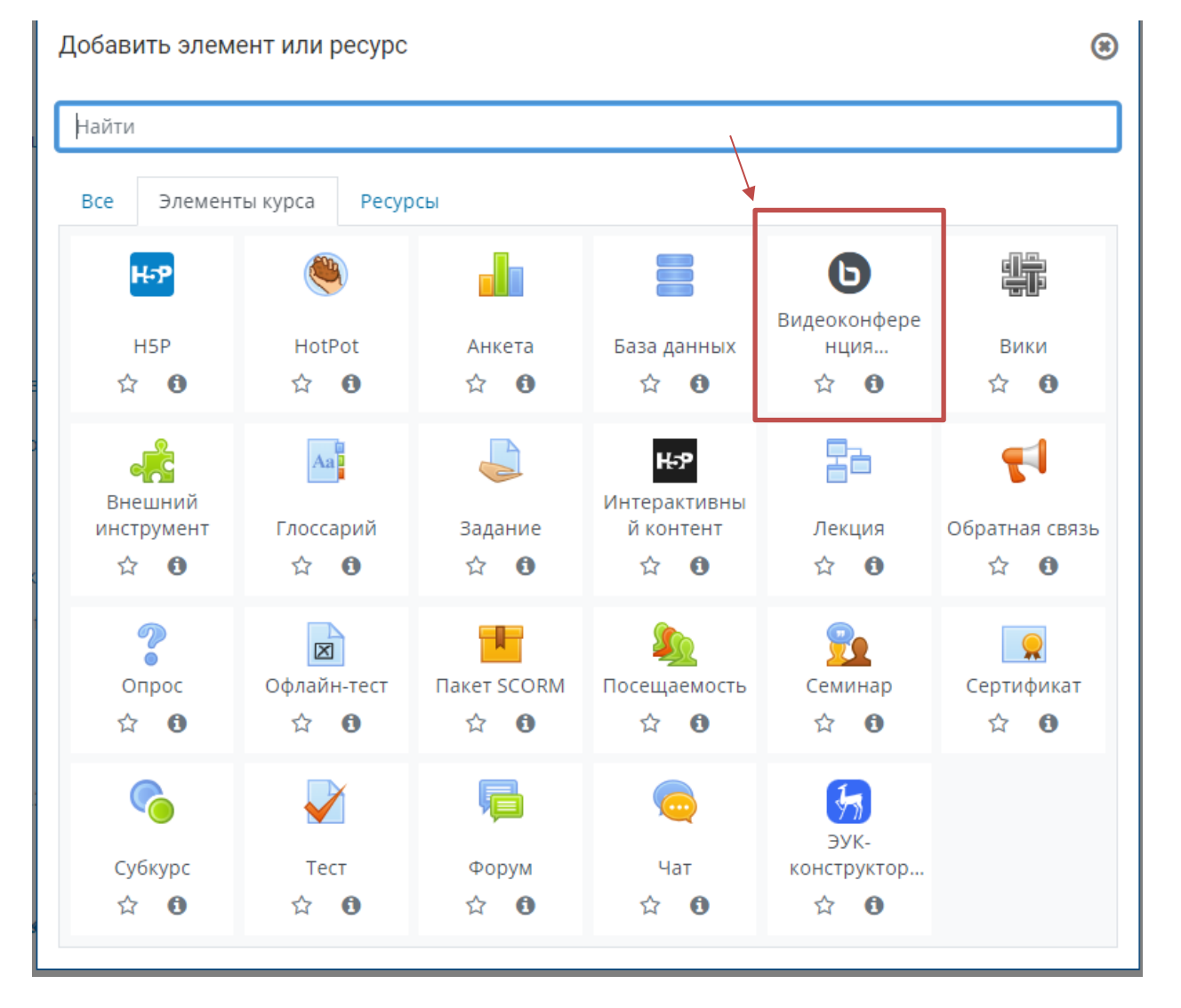

#### *Основные настройки*

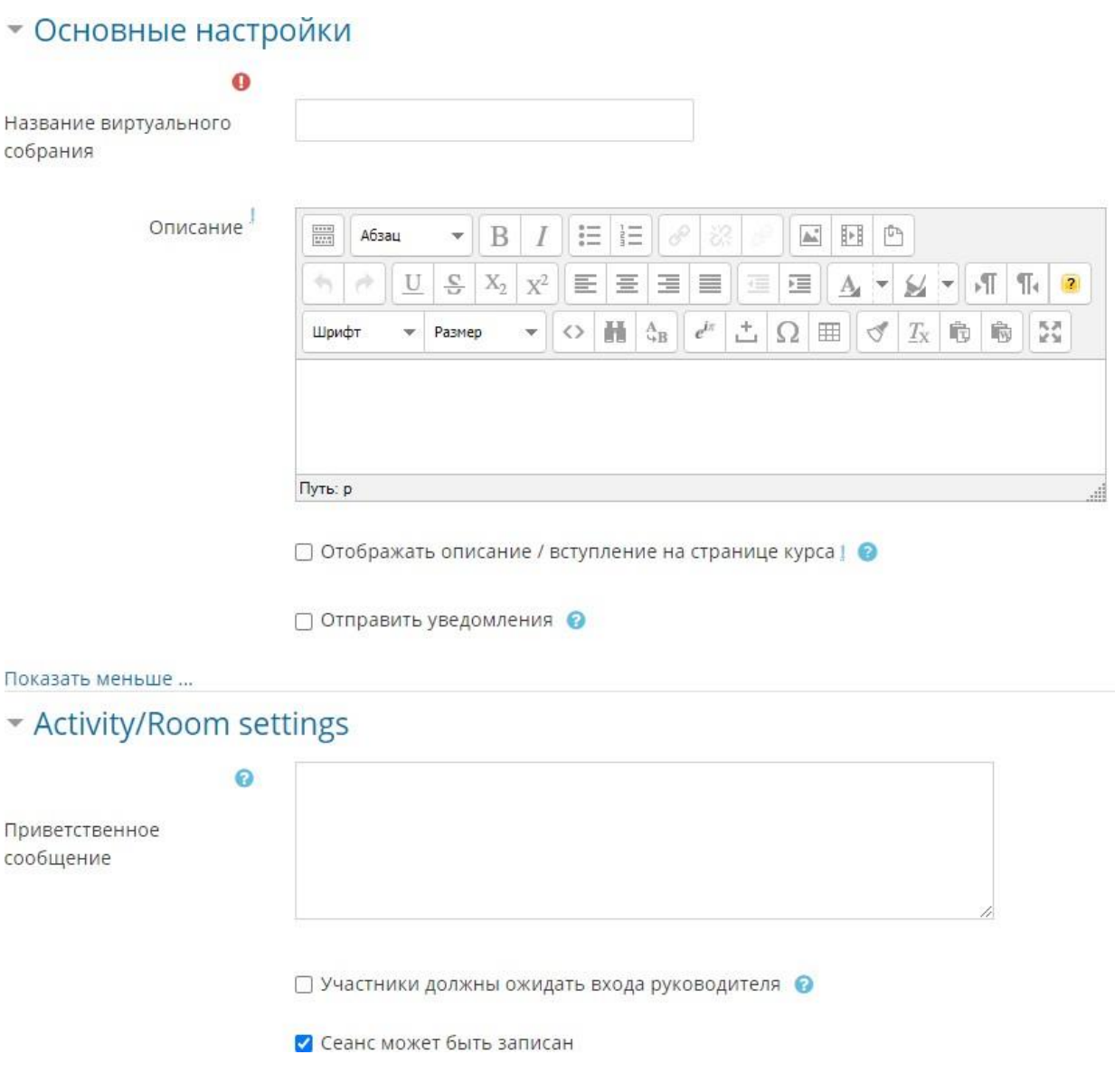

- **Описание** более подробное описание собрания (цели, задачи, тема, кто проводит)
- **Отображать описание/вступление на странице курса**  отображение подробного описания с названием собрания в курсе
- **Приветственное сообщение**  замена стандартного сообщения при входе в собрание
- **Участники должны ожидать входа руководителя**  запрет на вход участников собрания до входа руководителя собрания (как вариант ограничения входа не только по времени)
- **Сеанс может быть записан**  важно указать в настройках заранее, если предполагается запись проводимого собрания

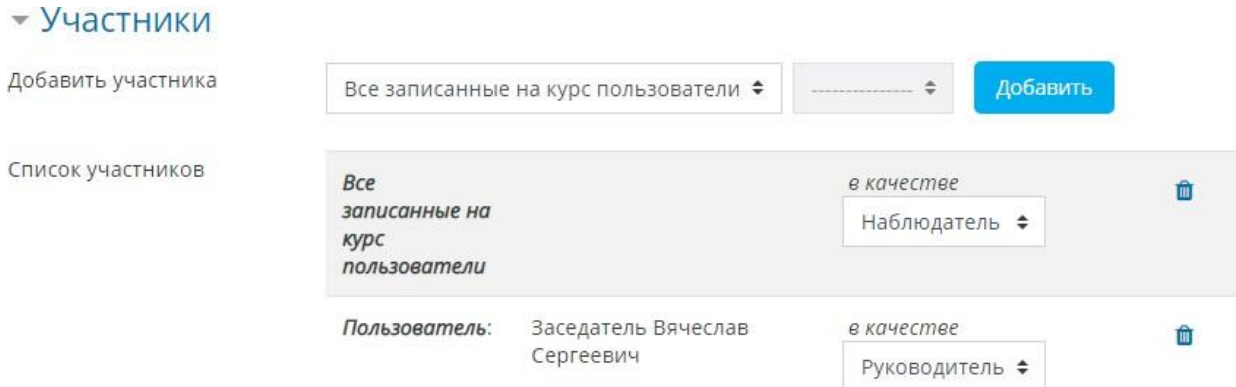

Назначение прав участникам собрания. Права можно добавлять всем записанным на курс слушателям (по умолчанию – наблюдатель), группам с ролями или отдельным пользователям. **Наблюдатель** – только участвует в собрании, **Руководитель** – может управлять всеми функциями собрания.

# $\blacktriangleright$  Расписание сеансов

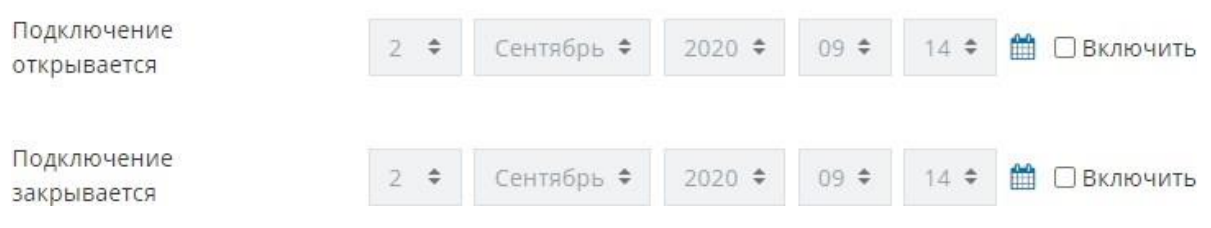

Настройка включения и отключения собрания по календарному графику

#### **Отображение элемента курса**

При входе в созданный элемент отображается его название, подробное описание (если задано), размещена кнопка «Подключиться к сеансу» и ниже приведен раздел, где хранится список записей ранее проведенных собраний в данном элементе.

Собрание подготовлено. Сейчас Вы можете подключиться к сеансу.

Подключиться к сеансу

# Записи

Нет записей этого собрания.

## **Вход в конференцию**

При входе в конференцию появляется диалоговое окно, где необходимо указать, как будет осуществляться вход – только для прослушивания или с возможностью участия в конференции с помощью микрофона и камеры.

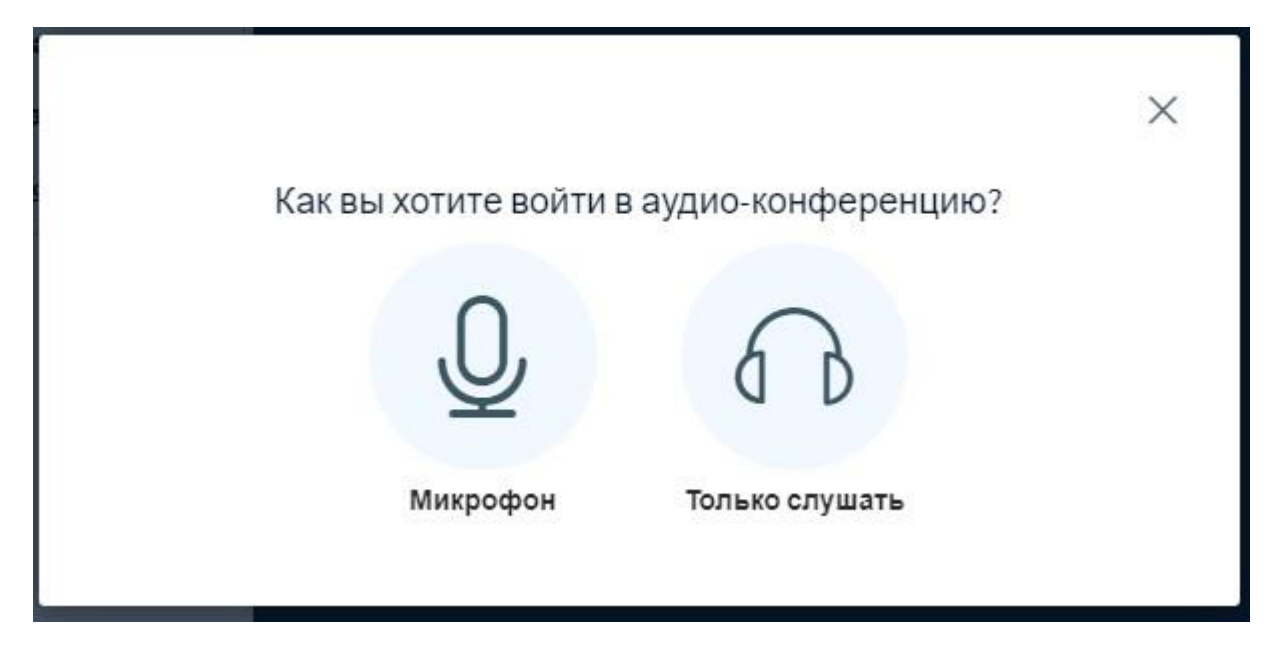

При выборе микрофона, браузер может запросить разрешение к доступу к микрофону, где необходимо указать устройство захвата звука и подтвердить разрешение доступа к выбранному устройству.

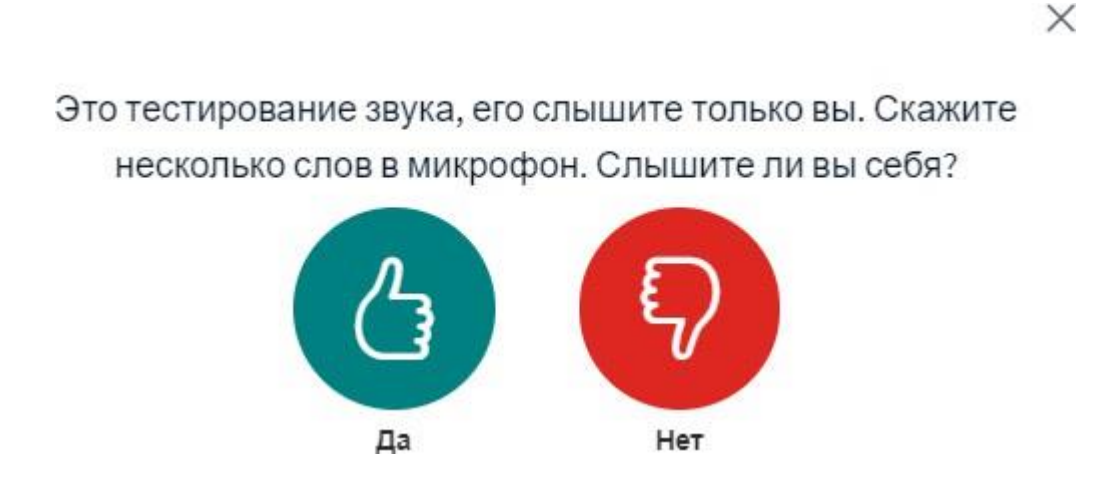

После этого запустится тест звука из микрофона. В случае, если звук из микрофона не слышен на устройстве, необходимо выбрать вариант «Нет» и указать одно из действующих подключенных устройств на компьютере для записи и воспроизведения звука.

## Изменить настройки звука

Вам будет показан запрос на разрешение исполь

Микрофон

По умолчанию - Микрофон (HD Webcam <

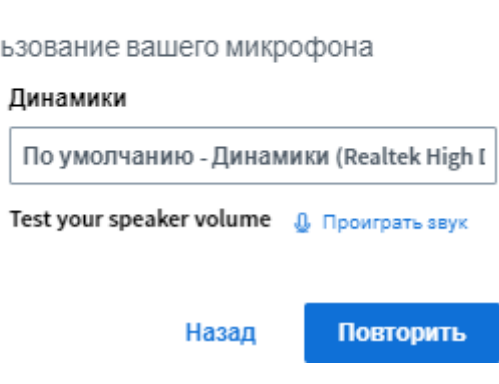

Если все в порядке, то будет осуществлен вход непосредственно в конференцию.

После входа руководителя в конференцию, в элементе меняется статус с указанием времени и количества участников в собрании.

Вебинар, проводимый в рамках изучения данного курса.

Это собрание сейчас идет. Этот сеанс начался в 12:28. Участвует 1 руководитель.

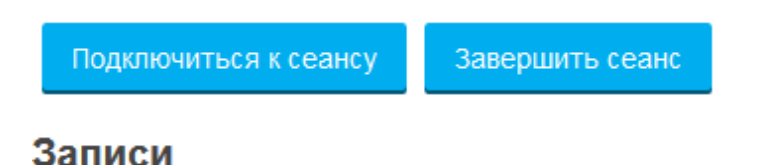

Нет записей этого собрания.

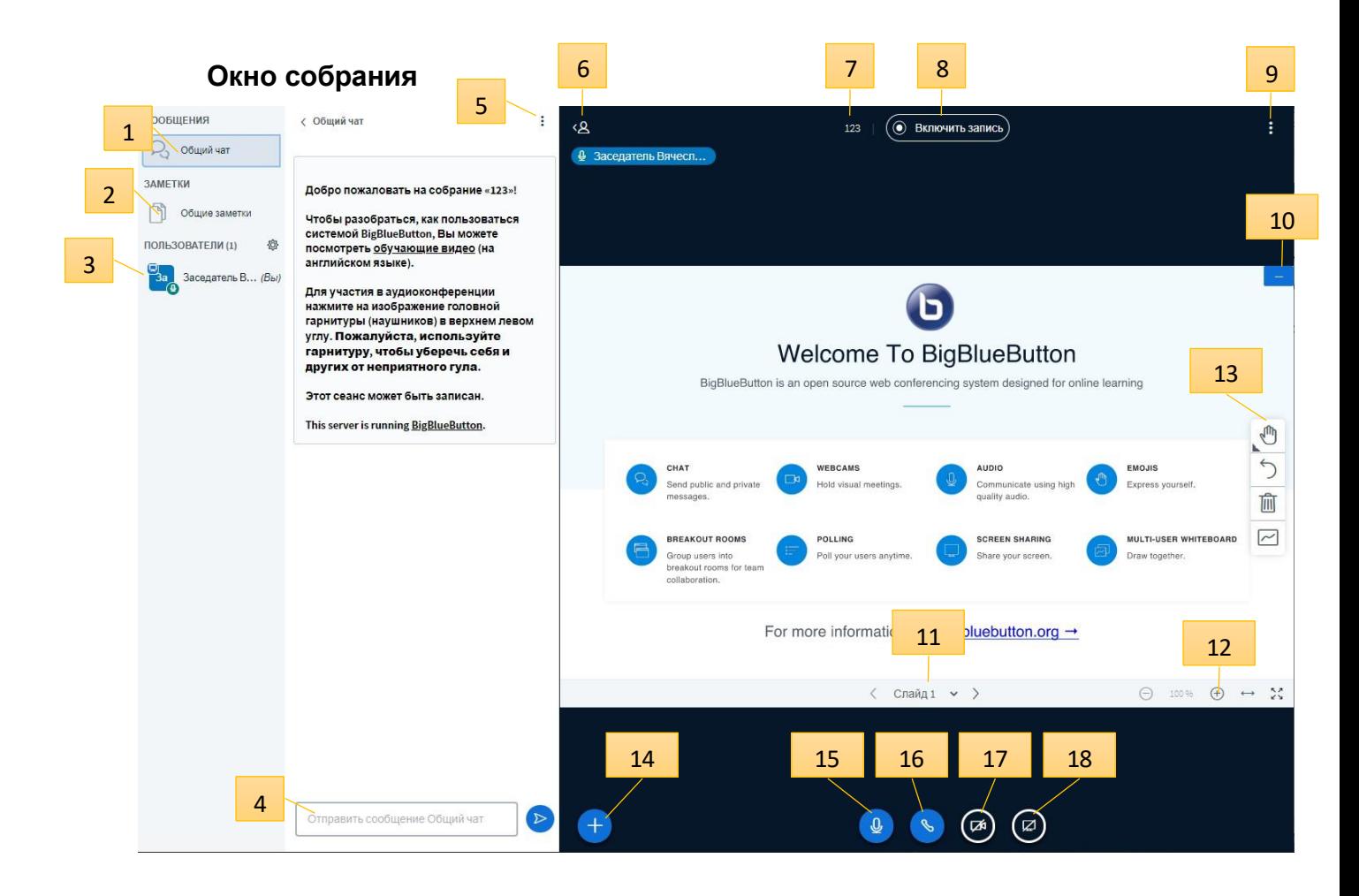

- Общий чат собрания
- Общие заметки собрания (доступны всем)
- Список участников и управление участниками
- Отправление сообщений в чат
- Кнопка управления чатом (сохранить сообщения, копировать сообщения, очистить чат)
- Кнопка сворачивания левой панели
- Название конференции
- Кнопка включения записи

 – Кнопка управления собранием (переход в полноэкранный режим, настройки, выход из собрания)

- Сворачивание окна презентации
- Управление показом слайдов
- Управление масштабом слайдов
- Панель инструментов для пометок на слайдах и работой с белой доской

 – Кнопка для подключения демонстрационных ресурсов: загрузка презентации, видео и окна голосований

- 15 Включение/отключение микрофона
- 16 Выход/вход в аудиоконференцию
- 17 Включение/отключение камеры
- 18 Включение демонстрации рабочего стола

#### **Запись собрания**

Начало записи и ее остановка осуществляется с помощью кнопки 8. При этом в заголовке собрания отображается надпись «(Ведется запись)». Созданные записи отображаются в Moodle на странице элемента.

#### **Tect**

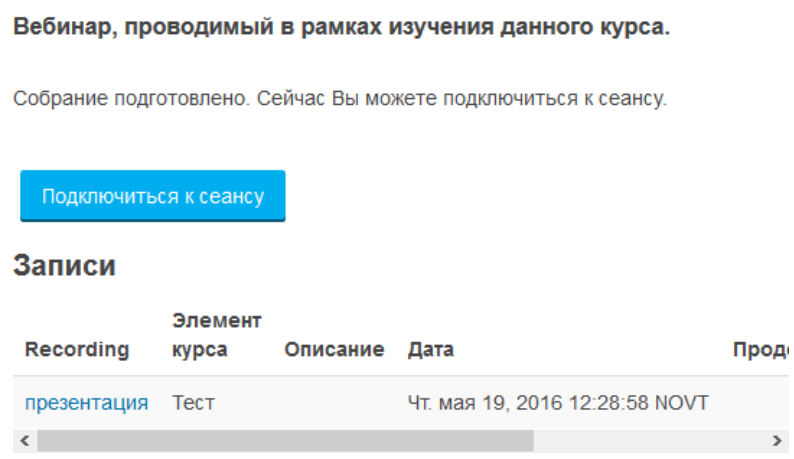

В столбце «Действия» можно удалять или скрывать записи. Сделанные записи отображаются на странице элемента не мгновенно, а после завершения собрания и автоматической обработки файла на сервере (может потребовать разного количества времени в зависимости от размера файлов).

#### **Управление камерой**

При включении камеры кнопкой 17 открывается окно настроек, в котором можно выбрать устройство – источник видеосигнала и задать разрешение передаваемого изображения. Кнопка «Начать трансляцию» запускает передачу видео в собрание, при этом все транслируемые камеры отображаются в основном окне. Отключение камеры осуществляется повторным нажатием на кнопку 17.

# Настройки вэбкамеры

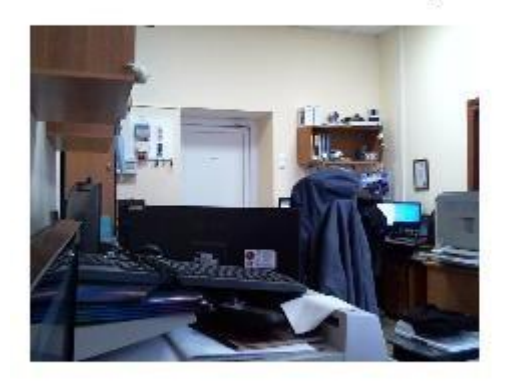

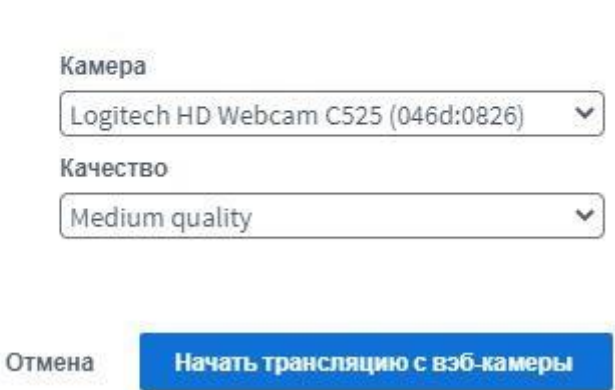

# **Трансляция рабочего стола**

Включение трансляции рабочего стола осуществляется кнопкой 18. При этом в появившемся окне можно выбрать одну из вкладок, с помощью которых можно транслировать целиком свой экран, окно приложения или, например, одну из вкладок браузера Chrome.

#### Откройте доступ к экрану

bbb.ido.tsu.ru хочет предоставить доступ к вашему экрану. Выберите окно, которое нужно показать.

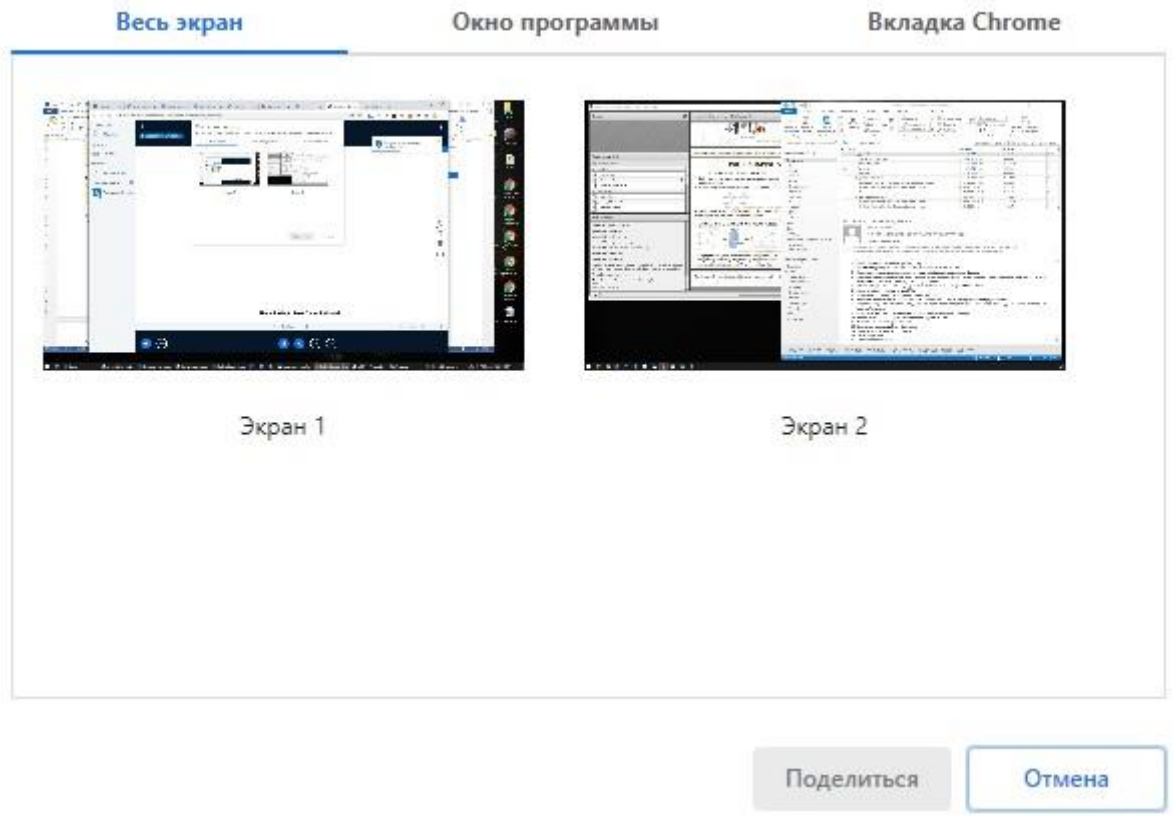

Выбрав необходимый вариант, можно включить трансляцию кнопкой «Поделиться». Трансляция будет производиться в основном окне. Повторным нажатием на кнопку 18 можно прекратить трансляцию.

#### **Управление пользователями**

Окно «Пользователи» содержит список участников собрания. При нажатии на пользователя в списке можно менять статус каждого из пользователей и включать/отключать его микрофон. Иконка настроек панели пользователей дополнительно позволяет управлять группой участников, включать/выключать микрофоны, управлять статусами пользователей, блокировать участников, сохранять список участников, а также создавать комнаты для групповой работы.

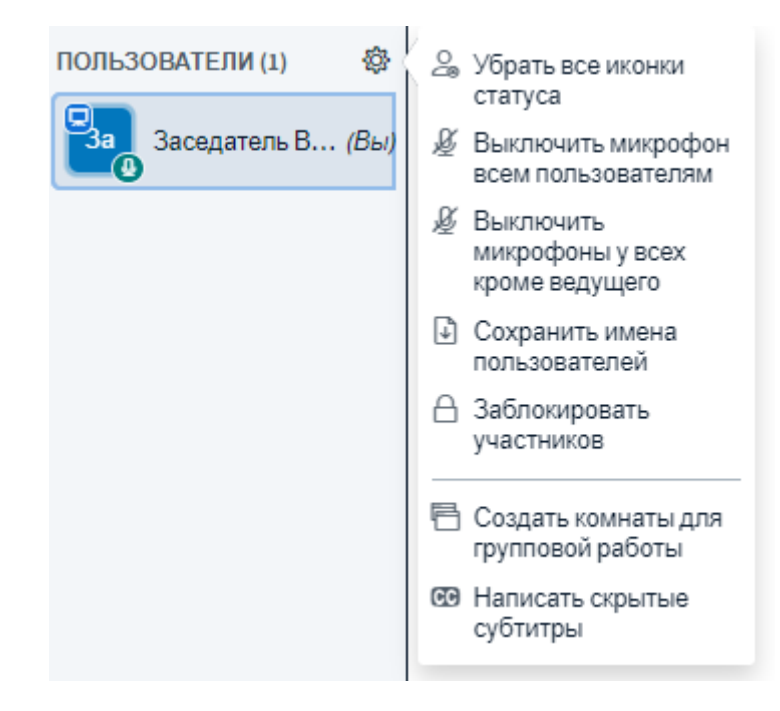

## **Создание комнаты для групповой работы**

При создании комнаты для групповой работы в появившемся окне необходимо задать количество комнат и продолжительность работы в минутах. Распределить пользователей можно вручную, случайным образом или разрешить им самостоятельный выбор.

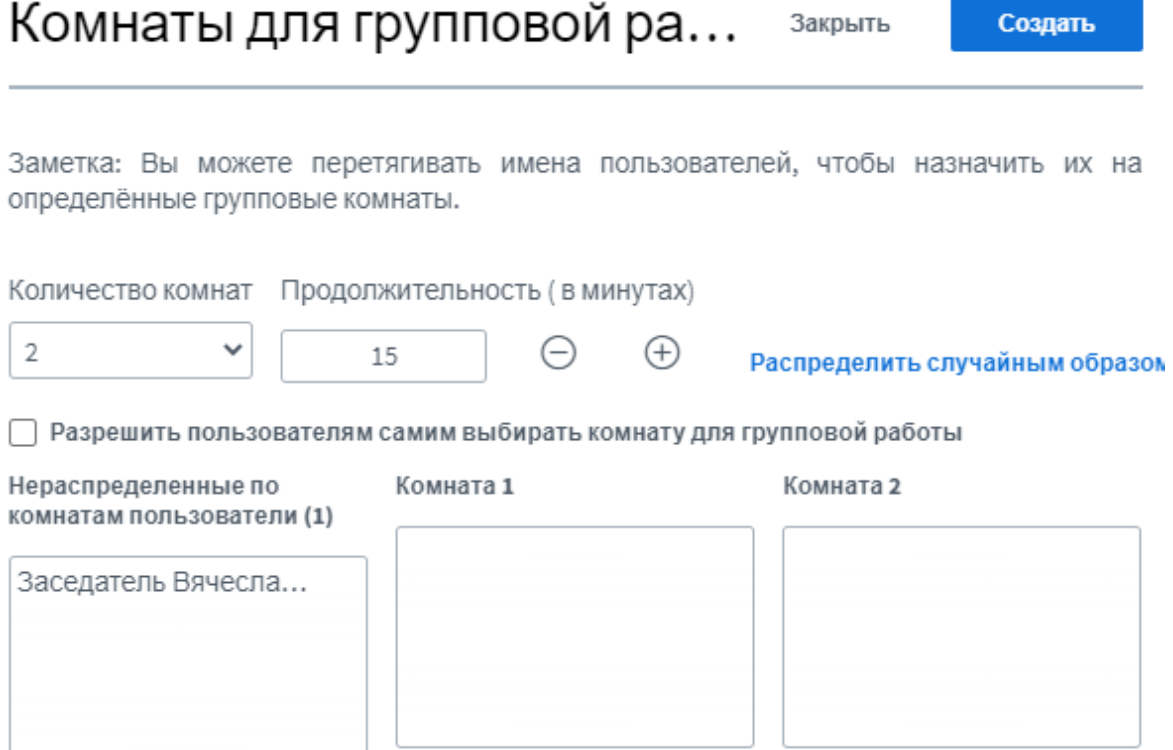

После указания параметров необходимо нажать кнопку «Создать». Комната открывается в отдельном окне, в верхней части которого выводится оставшееся для работы время.

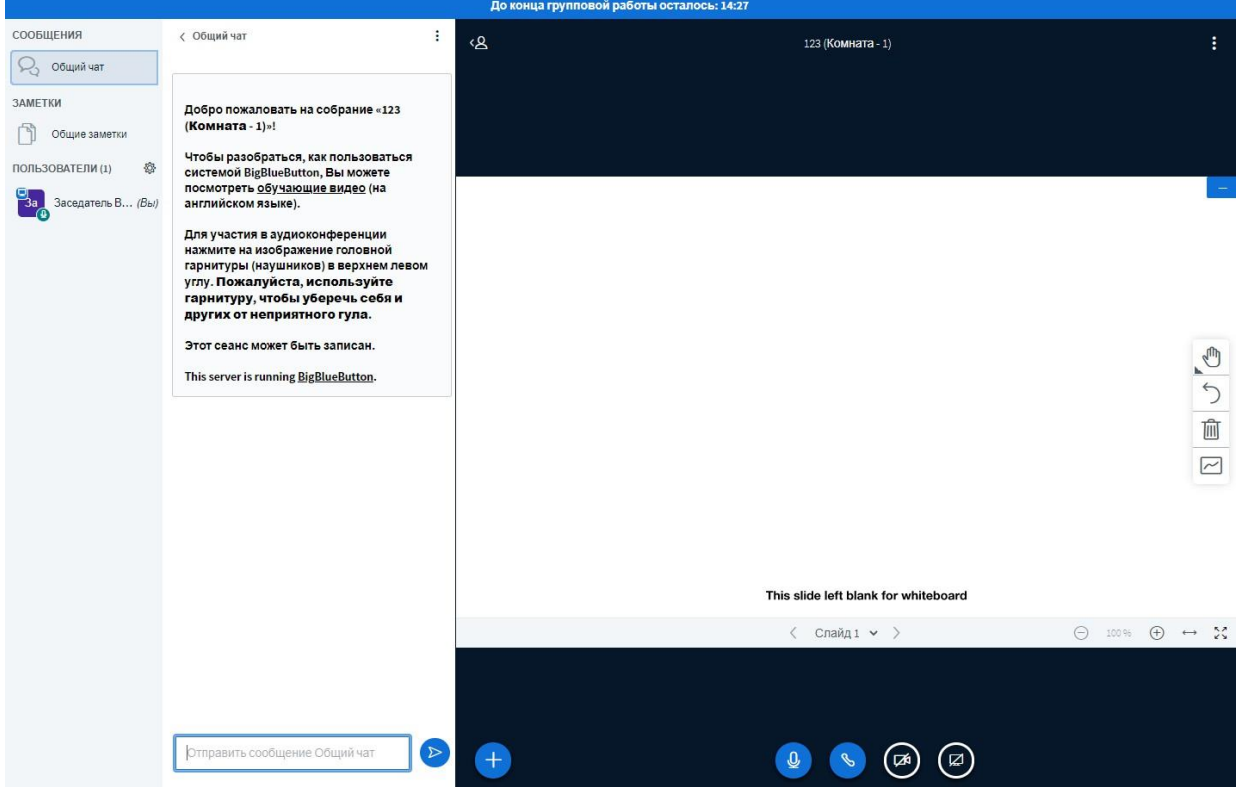

По истечению времени окно автоматически закрывается, и работа продолжается в основном окне созданного собрания.